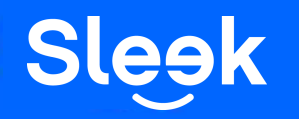

**Sleek Guide: How to apply for Sleek Business Account via Sleek App**

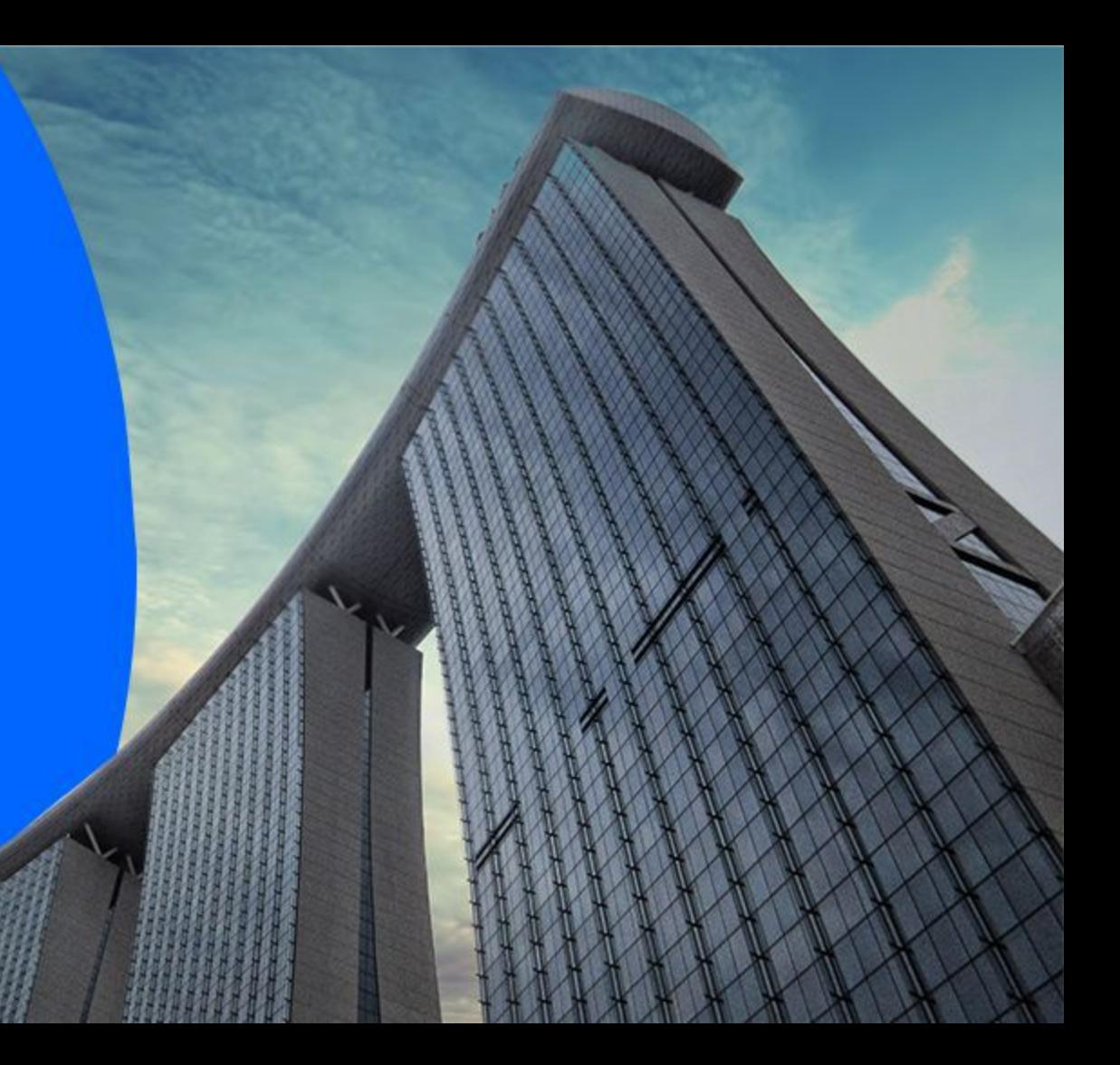

#### **Accessing your Sleek account**

1. Go to www.sleek.com - click **"Log in"**. 2. Key in your email address and password.

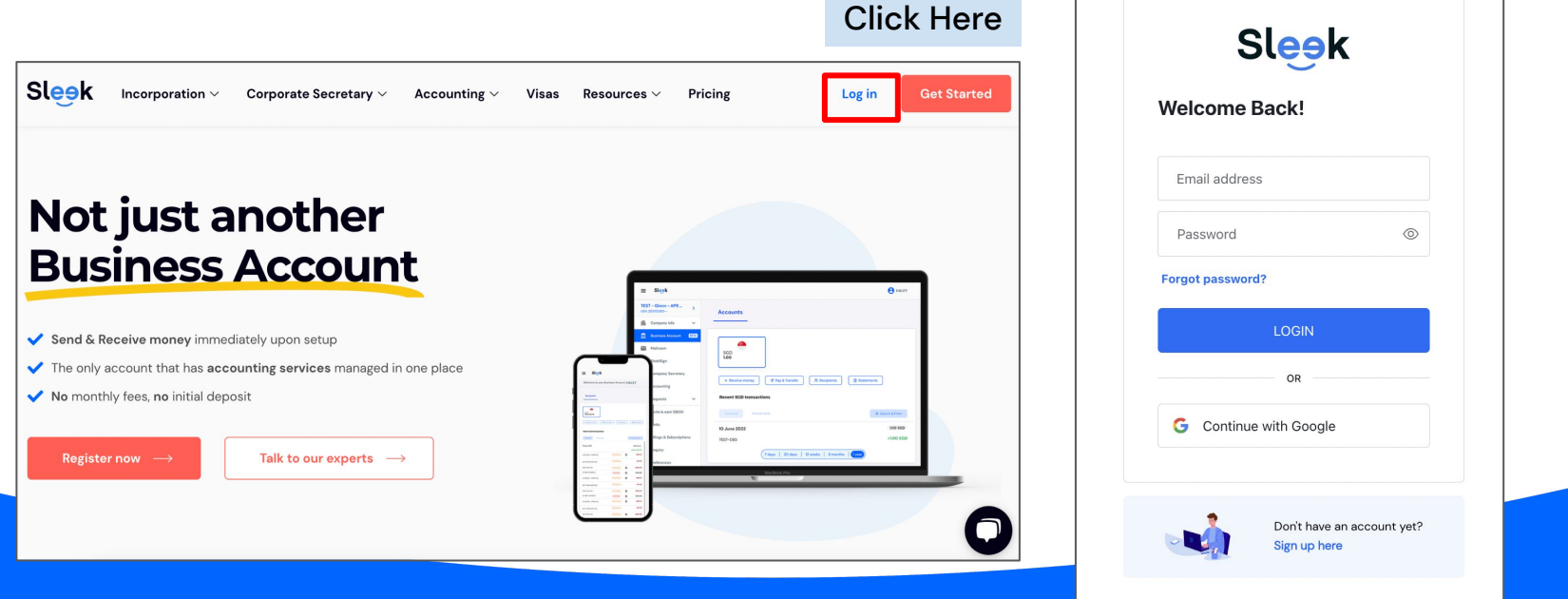

Email address & Password

**Sleek** 

#### 1. Click on **Request** under the Requests tab

**Sleek** 

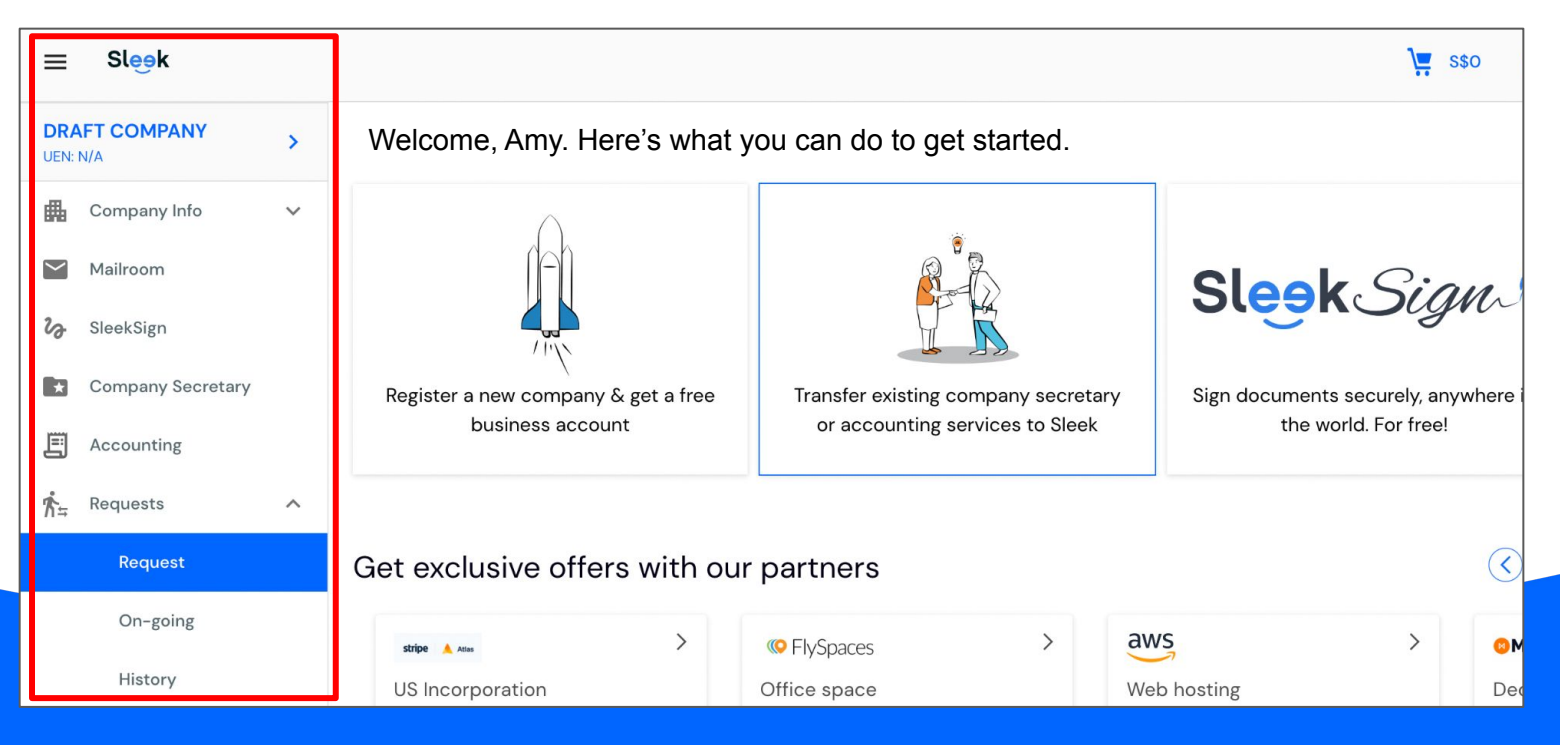

All rights reserved – Sleek Corporate – 2022 Revised

1. Under Request options, click on **I would like to open a bank account**

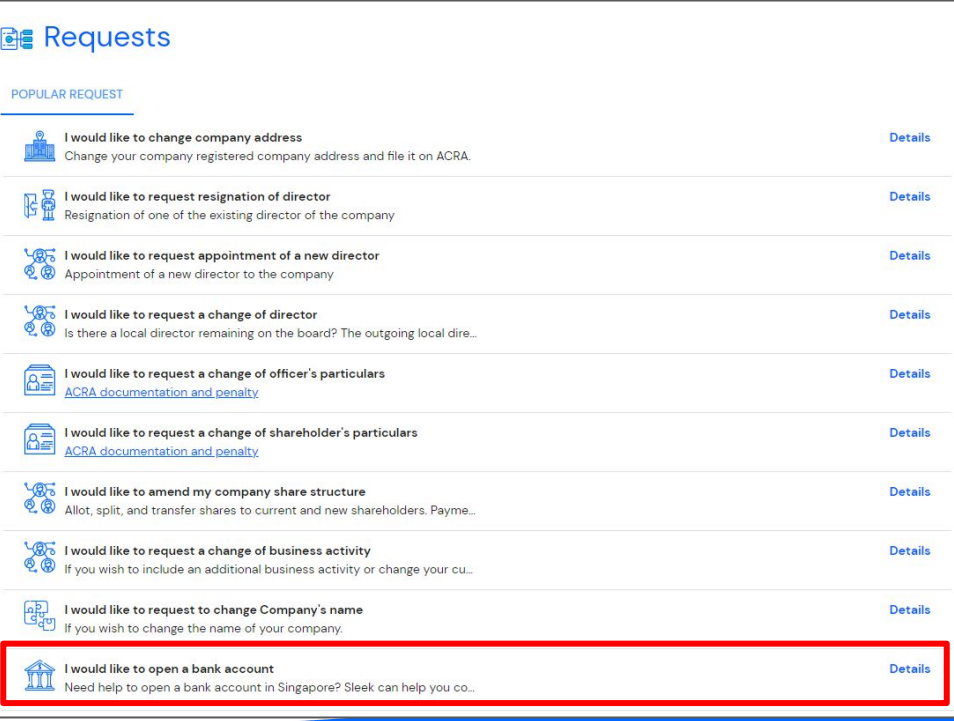

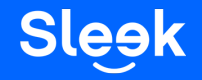

1. Click on the **create a new request** button, it will redirect you to the next page

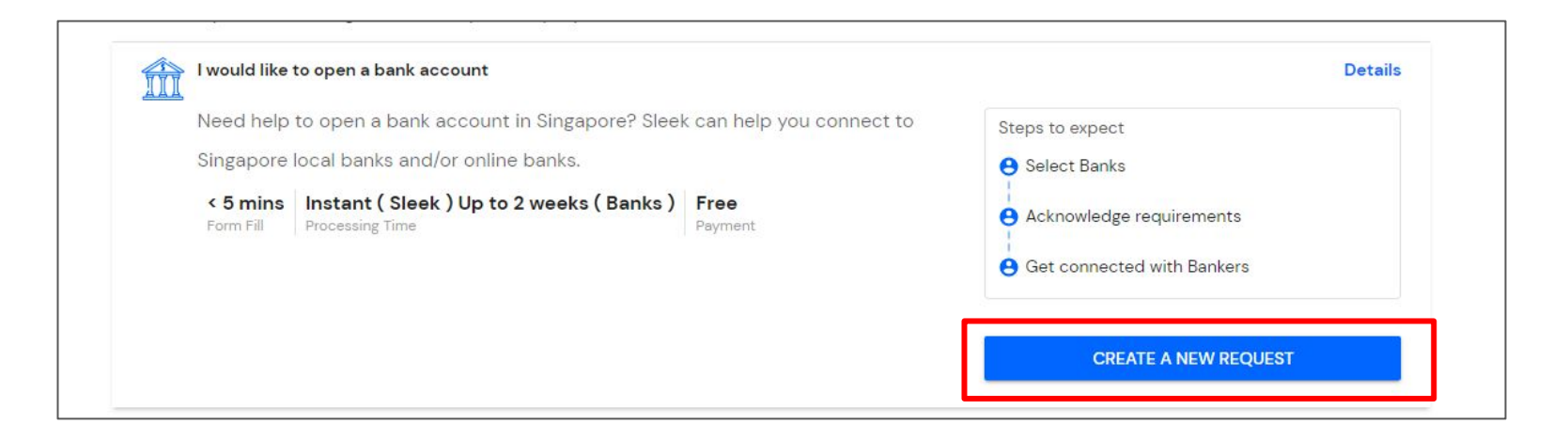

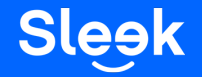

All rights reserved – Sleek Corporate – 2022 Revised

1. Choose **Sleek Business Account**, press the Next button 2. Fill up all the required details and submit the application.

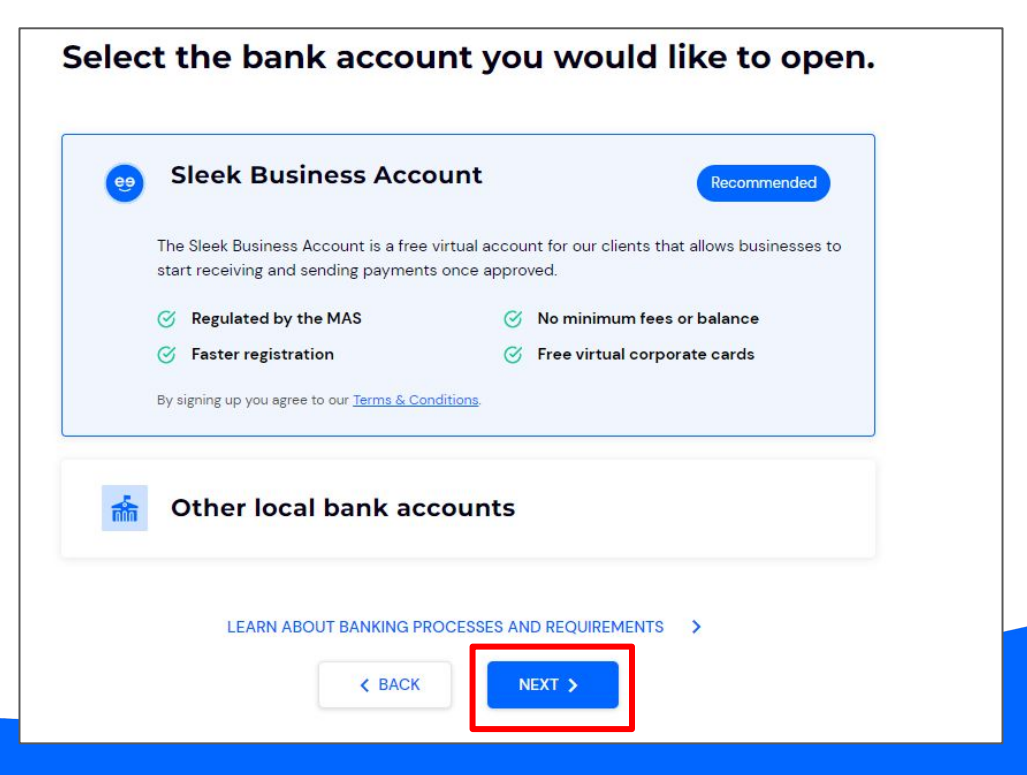

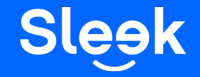